# StreamhubAnalytics Swift plugin for Kaltura iOS applications

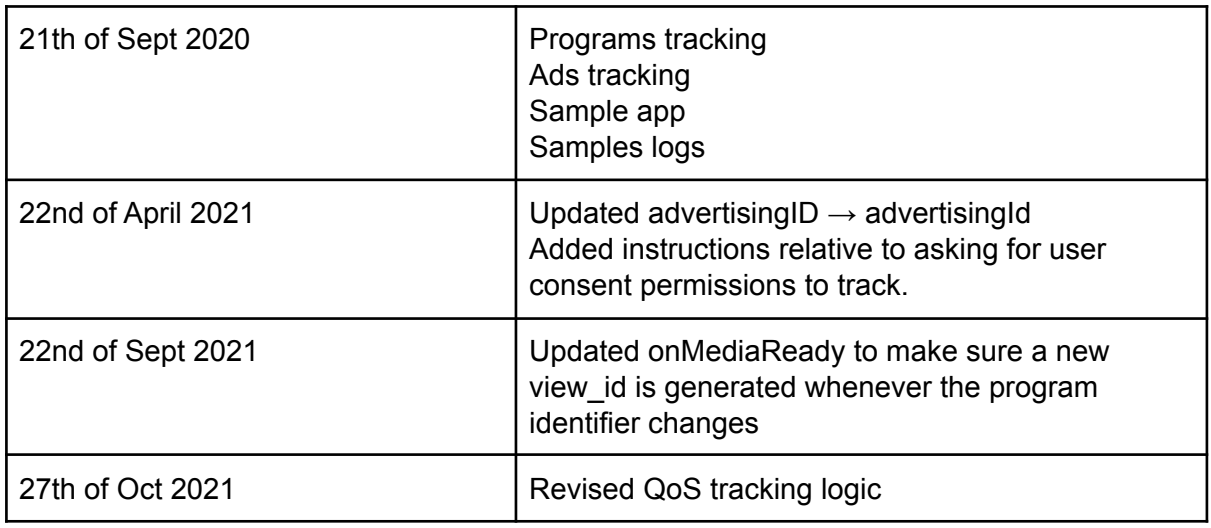

This document describes the steps required to add and configure the StreamhubAnalytics plugin for Kaltura on iOS and tvOS applications.

Download the plugin and sample application at

[https://streamhub-static-content.s3-eu-west-1.amazonaws.com/plugins/kaltura/releases/kaltura](https://streamhub-static-content.s3-eu-west-1.amazonaws.com/plugins/kaltura/releases/kaltura-ios-plugin.zip) [-ios-plugin.zip](https://streamhub-static-content.s3-eu-west-1.amazonaws.com/plugins/kaltura/releases/kaltura-ios-plugin.zip)

The downloadable .zip file contains:

- Plugin-files: the 4 plugin files to be dropped in your iOS or tvOS app.
- Sample.logs: contains an http.log file that features API requests sent from the test app with the plugin configured.
- Test-app: contains a test app that shows an example of plugin integration and configuration.
	- The test app has a dependency on Kaltura Playkit. Make sure to run 'pod install' before any use.

### **Prerequisites**

The plugin is written in Swift 4.2. If your application uses a more recent version of the Swift language, then make sure the **Use Legacy Swift Language Version** setting is set to Yes under **Build Settings.**

The plugin has no external dependencies. Just add the plugin files to your app and start collecting logs immediately.

## Getting started

The integration is very straightforward, as the complexity of interacting with our Backend REST API is being abstracted by the plugin.

The plugin is written on top on the Kaltura iOS SDK <https://developer.kaltura.com/player/ios/getting-started-ios>

Add the plugin files to your application

Drag and drop the 4 files from the uncompressed .zip archive into your Xcode application.

Initialize the StreamhubAnalytics plugin

1. In your application controller where the Kaltura player is initialized, create a property of type StreamhubAnalyticsKalturaBridge to hold an instance of this class. For example;

**var** shBridge: StreamhubAnalyticsKalturaBridge?

2. Ask permission to track

Starting with iOS 14.5 (release date 26th of April 2021) Apple requires that the apps that requires access to the device's advertising identifier need to explicitly ask for user permission (<https://developer.apple.com/app-store/user-privacy-and-data-use/>)

This can be achieve by first importing the AppTrackingTransparency dependency into the app:

**import** AppTrackingTransparency

Then, later in the code (for example during the app initialization) request the permission from the user:

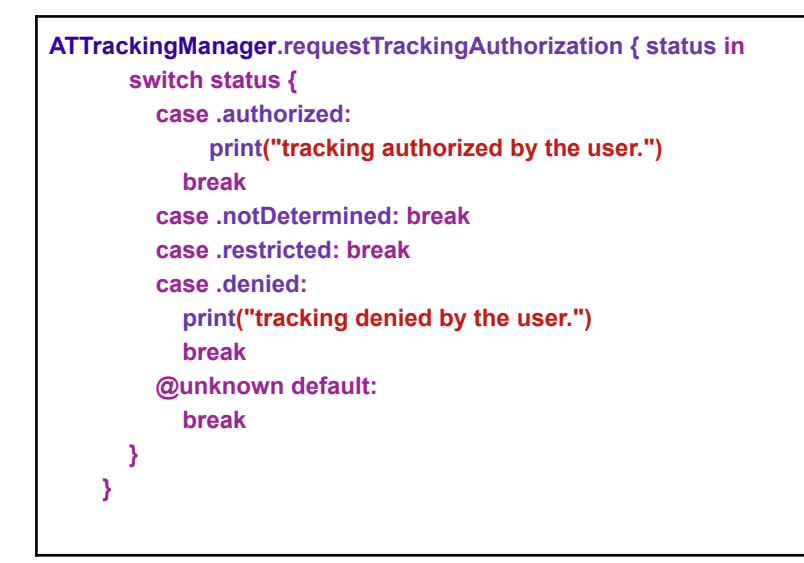

Finally, update the Info.plist source code and add:

**<key>**NSUserTrackingUsageDescription**</key> <string>**Your data will be used to deliver personalized ads to you.**</string>**

Within the **sdict**>... s/dict>

#### This should show as

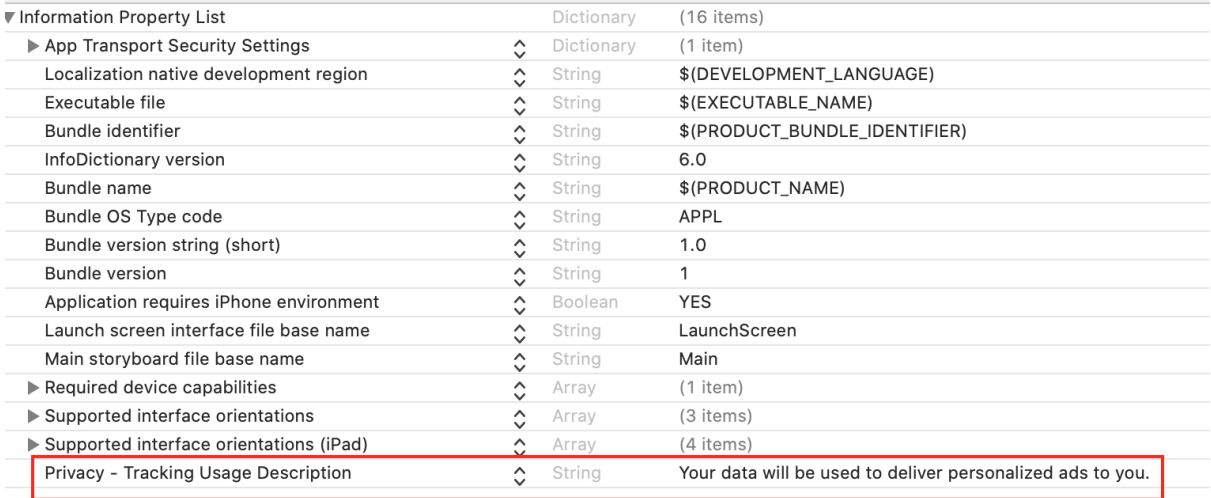

At execution, the user will be prompted (example below) to accept or deny tracking and as a consequence the device advertising identifier will be or won't be accessible by the plugin (the screen consent should be presented only once and the user choice will be saved to the device for later usage)

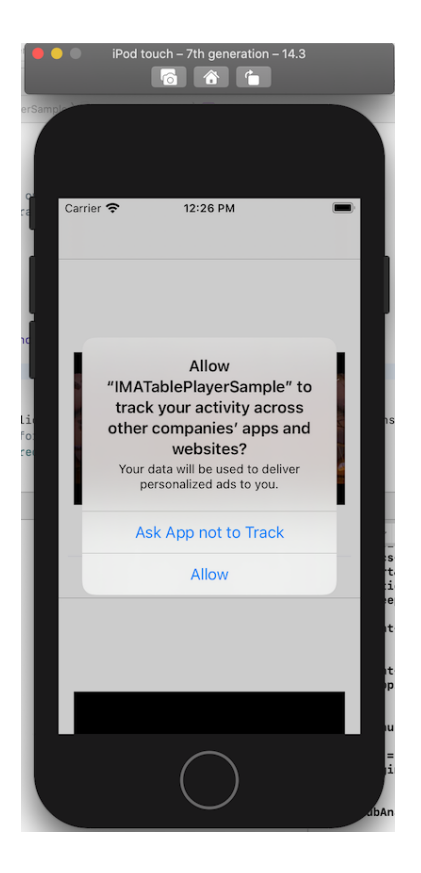

Please note that this request for permission is required by Apple and that the advertising identifier won't be readable if the user has not been explicitly prompted to consent (and if he declines)

Apple has warned that failiing to comply with this policy could result in the app being rejected from the App Store

3. Next, you will need to create an instance of StreamhubAnalyticsKalturaBridge, and supply initialisation parameters to it

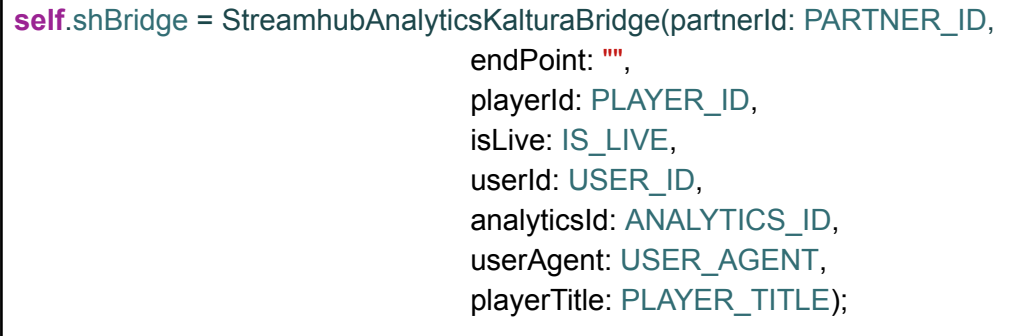

The table below gives a clarification the parameters:

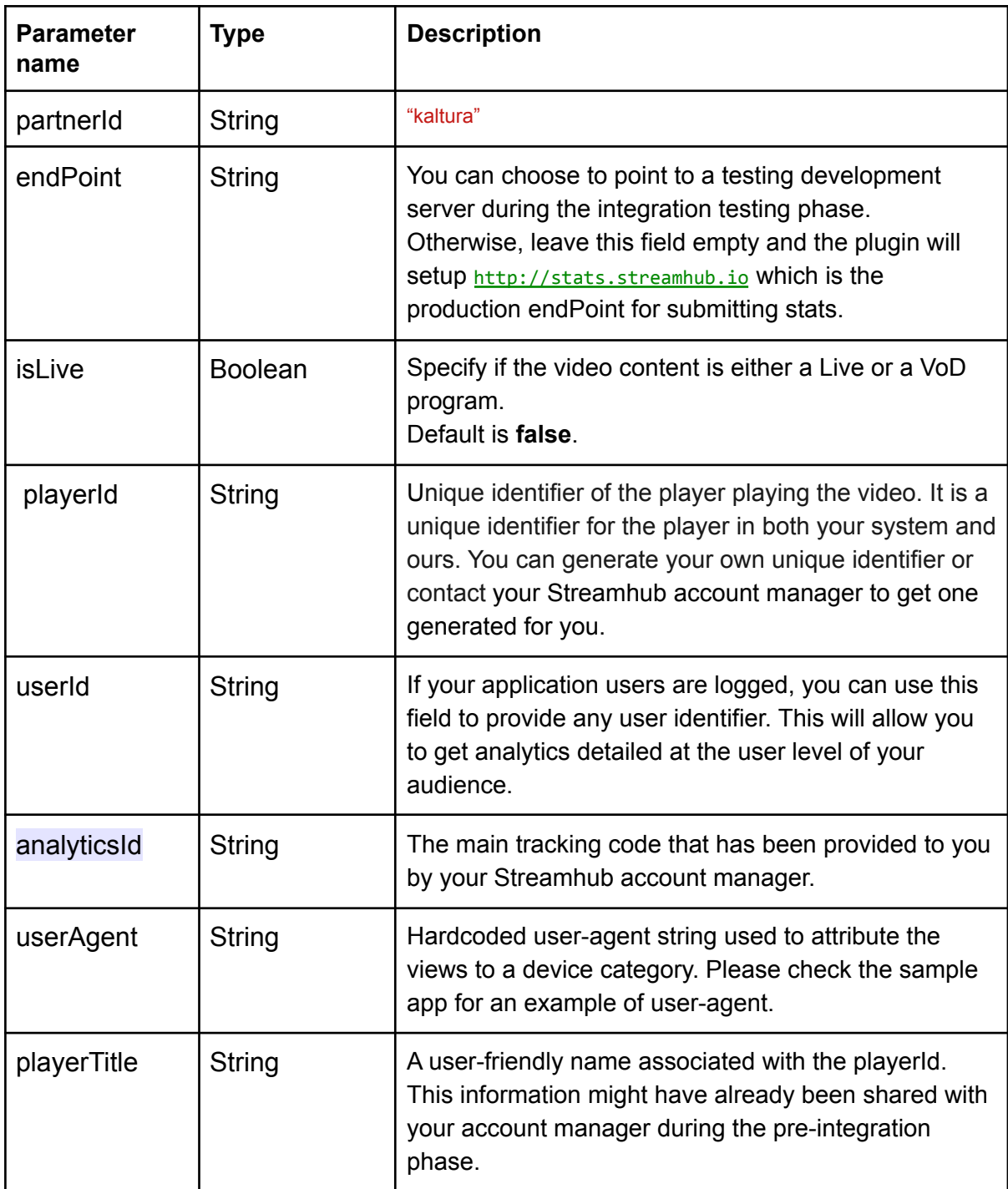

Your Streamhub account manager can help you with the initialisation parameters, if needed.

4. Finally, register the Kaltura player with the StreamhubAnalytics plugin bridge.

**self**.shBridge!.registerPlayer(player: **self**.player);

5. Build and test your application. We recommend that you capture the logs HTTP requests in a similar format as the ones in the **/sample.logs** folder and send those to us for review.

#### Notes regarding the userAgent parameters

At the time of writing, in native apps you will not be able to retrieve a dedicated user-agent String programmatically.

Therefore, we recommend that you derive the user-agent from one of these examples, depending on which device your are targeting:

#### *AppleTV*

com.example.apple-samplecode.TVMLCatalog/1.0 iOS/9.0 model/AppleTV5,3 build/13T5365h.

*iPad* iPad; U; CPU OS 9\_2 like Mac OS X; en-us; iPad5,3

*iPhone* iPhone; CPU iPhone OS 7\_0 like Mac OS X